## بسم الله الرحمن الرحیم

## نحوه فعال کردن میکروفن در نسخه موبایل

برای فعال کردن میکروفن ادوبی کانکت در نسخه های موبایل به ترتیب طبق عکس های زیر اقدام نمایید.

۱ -پس از باز کردن برنامه در موبایل خود در قسمت (بالا سمت راست ) آیکون میکروفون مطابق تصویر زیر مشاهده میفرمایید که به رنگ خاکستری میباشد.

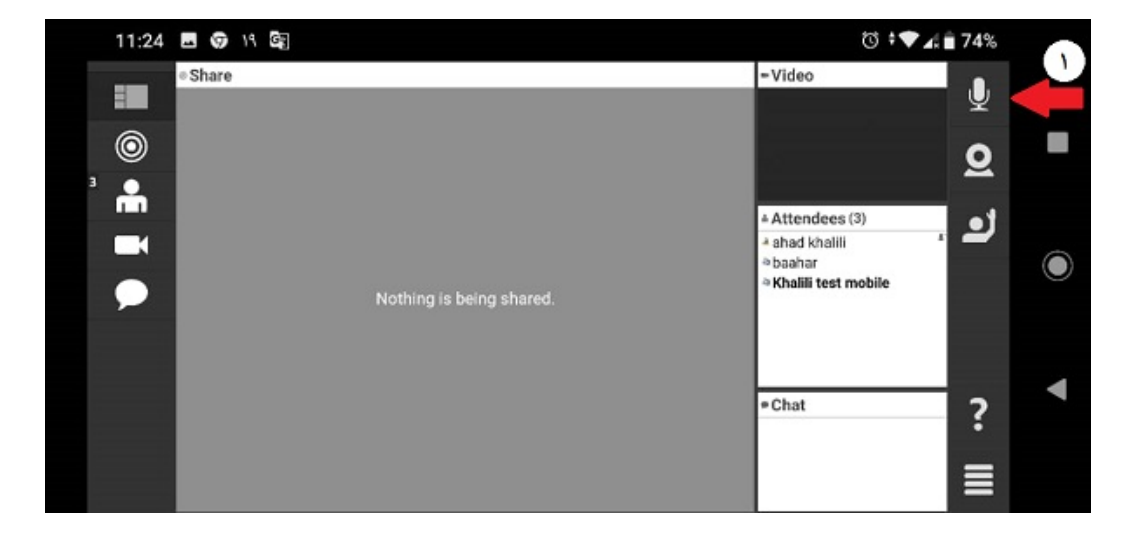

۲ - در قسمت بعدی نیز بر روی microphone my connect کلیک کنید مطابق تصویر زیر

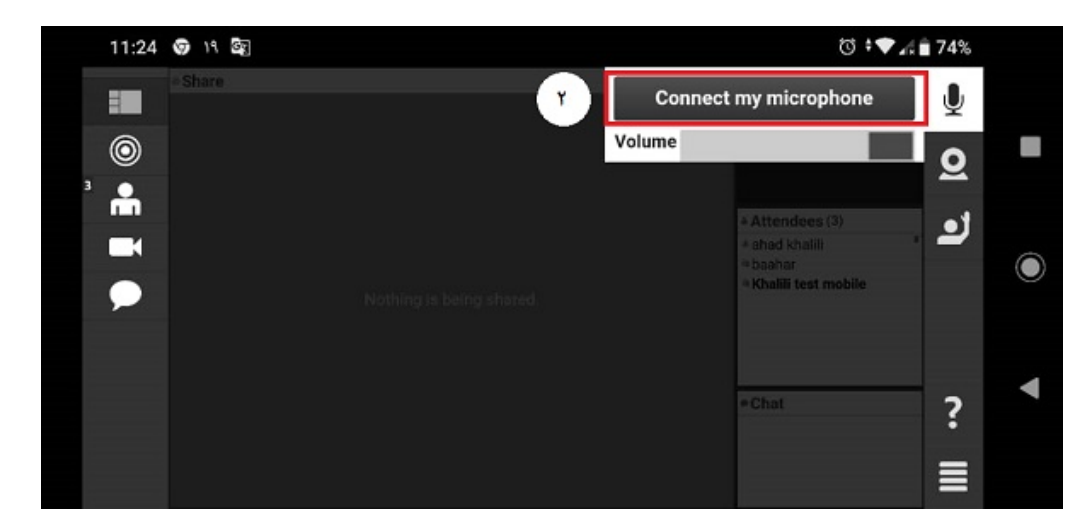

۳ -سپس آیکون میکروفن شما به رنگ آبی تبدیل میشود که نشان دهنده فعال بودن آن است مطابق تصویر زیر.

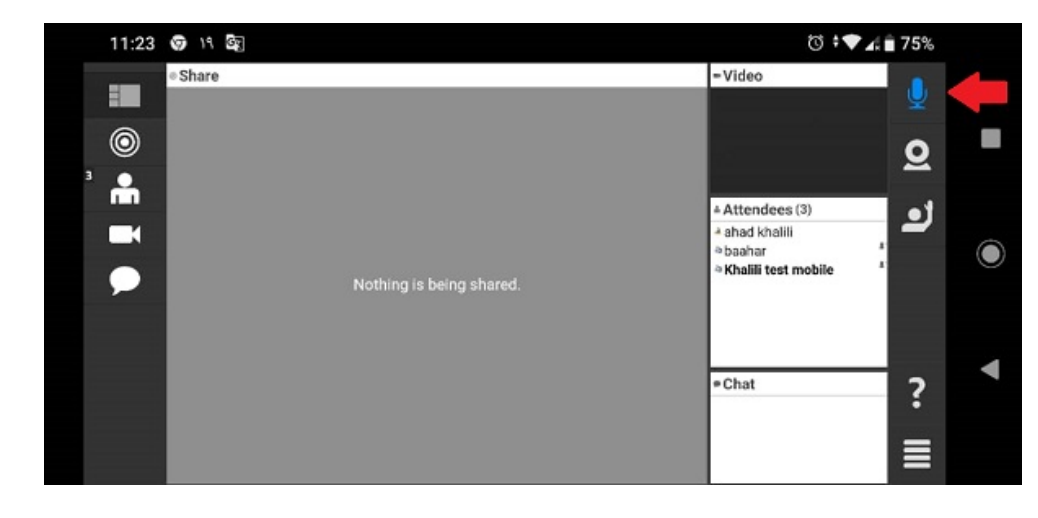